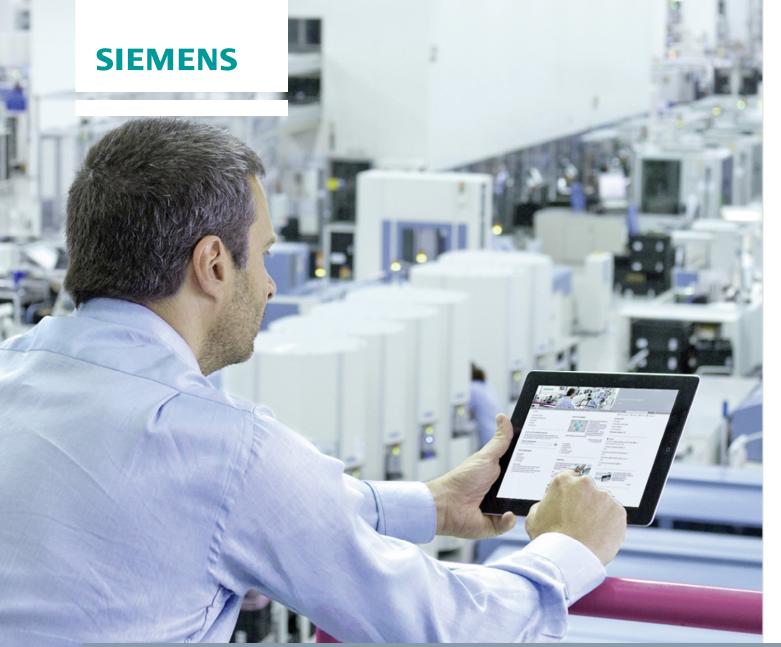

Application description • 02/2014

# Easy and Reliable Detection of Objects by Means of Optical Proximity Switches

LOGO! 0BA6 and 0BA7 Set 18

# Warranty and liability

#### Note

The Application Examples are not binding and do not claim to be complete regarding the circuits shown, equipping and any eventuality. The Application Examples do not represent customer-specific solutions. They are only intended to provide support for typical applications. You are responsible for ensuring that the described products are used correctly. These application examples do not relieve you of the responsibility to use safe practices in application, installation, operation and maintenance. When using these Application Examples, you recognize that we cannot be made liable for any damage/claims beyond the liability clause described. We reserve the right to make changes to these Application Examples at any time without prior notice.

If there are any deviations between the recommendations provided in these

application examples and other Siemens publications – e.g. Catalogs – the contents of the other documents have priority.

We do not accept any liability for the information contained in this document.

Any claims against us – based on whatever legal reason – resulting from the use of the examples, information, programs, engineering and performance data etc., described in this Application Example shall be excluded. Such an exclusion shall not apply in the case of mandatory liability, e.g. under the German Product Liability Act ("Produkthaftungsgesetz"), in case of intent, gross negligence, or injury of life, body or health, guarantee for the quality of a product, fraudulent concealment of a deficiency or breach of a condition which goes to the root of the contract ("wesentliche Vertragspflichten"). The damages for a breach of a substantial contractual obligation are, however, limited to the foreseeable damage, typical for the type of contract, except in the event of intent or gross negligence or injury to life, body or health. The above provisions do not imply a change of the burden of proof to your detriment.

Any form of duplication or distribution of these Application Examples or excerpts hereof is prohibited without the expressed consent of Siemens Industry Sector.

# Security information

Siemens provides products and solutions with industrial security functions that support the secure operation of plants, solutions, machines, equipment and/or networks. They are important components in a holistic industrial security concept. With this in mind, Siemens' products and solutions undergo continuous development. Siemens recommends strongly that you regularly check for product updates.

For the secure operation of Siemens products and solutions, it is necessary to take suitable preventive action (e.g. cell protection concept) and integrate each component into a holistic, state-of-the-art industrial security concept. Third-party products that may be in use should also be considered. For more information about industrial security, visit <a href="http://www.siemens.com/industrialsecurity">http://www.siemens.com/industrialsecurity</a>.

To stay informed about product updates as they occur, sign up for a product-specific newsletter. For more information, visit <a href="http://support.automation.siemens.com">http://support.automation.siemens.com</a>.

# **Table of contents**

| Warra | anty and                                      | liability                                                                                                    | . 2                        |
|-------|-----------------------------------------------|----------------------------------------------------------------------------------------------------|----------------------------|
| 1     | Task                                          |                                                                                                    | . 4                        |
| 2     | Solution                                      | 1                                                                                                    | . 5                        |
|       | 2.1<br>2.2                                    | Overview of the overall solution                                                                                                    |                            |
| 3     | Function                                      | n Mechanisms of this Application                                                                                                    | . 8                        |
|       | 3.1<br>3.2<br>3.3                             | Retro-reflective sensor                                                                                                    | . 8                        |
| 4     | Installat                                     | ion                                                                                                    | 11                         |
|       | 4.1<br>4.2<br>4.3<br>4.4<br>4.5<br>4.6<br>4.7 | Connection to a 400V three-phase mains Connection to a 230V mains Installing, wiring and parameterizing the hardware Parameterizing LOGO! Configuring the SIRIUS circuit breaker Configuring the SINAMICS G110 frequency inverter Configuring and connecting the motor | 12<br>13<br>13<br>13<br>14 |
| 5     | Operation                                     | on of the Application                                                                                                    | 16                         |
|       | 5.1<br>5.2                                    | Activation types and operation using LOGO! cursor keys                                                                                                    | 16<br>16                   |
|       | 5.3                                           | LOGO! cursor keys                                                                                                    | 17<br>17                   |
| 6     | Referen                                       | ces                                                                                                    | 18                         |
|       | 6.1<br>6.2                                    | BibliographyInternet links                                                                                                    |                            |
| 7     | History                                       |                                                                                                    | 19                         |

### 1 Task

#### Introduction

LOGO! sets are functioning and tested automation configurations for simple, fast and inexpensive implementation of automation tasks for small-scale automation. The sets help you to obtain answers with regards to required products and the question of how they function when combined.

#### Overview of the automation task

A logistics center features several rolling shutter gates for persons and industrial trucks such as fork-lift trucks and other motorized means of transport. For easier and faster passing, the aim is to automate the opening and closing of these rolling shutter gates while considering the protection of persons and goods. Except for authorized staff, the rolling shutter gate must not be opened outside working hours. Automatic control of the rolling shutter gate is to be implemented centrally via a module.

Figure 1-1

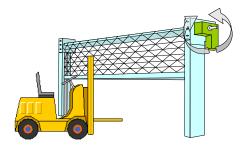

Retro-reflective sensor outside

#### 2 Solution

Figure 2-1

LOGO! Power LOGO! logic module reflecting sensors switches switches sensors sensors sensors sensors switches sensors switches sensors sensors sens

#### 2.1 Overview of the overall solution

Two retro-reflective sensors connected to the LOGO! logic module allow detection of incoming and outgoing objects and objects in the hazardous area.

An anti-crushing device on the bottom of the rolling shutter gate provides additional protection for objects in the hazardous area.

The LOGO! logic module direct the rolling shutter gate motor to OPEN or CLOSED by means of a reversing contactor combination that consists of two SIRIUS contactors. A SIRIUS circuit breaker protects the motor. The movement in the respective direction is stopped after 5 seconds.

To control the rolling shutter gate motor, the automation solution uses a LOGO! logic module with a weekly timer. It allows locking the rolling shutter gate outside working hours. This function can be enabled or disabled using a key switch.

The LOGO! display shows the position of the rolling shutter gate as a text and as a bar graph. In the event of a malfunction of the rolling shutter gate, a "gate malfunction" diagnostic message will appear on the display.

The activation type that makes the rolling shutter gate ready for operation is displayed on the LOGO! display.

In manual mode, the rolling shutter gate can be set to "open" and "closed" using the LOGO! cursor keys.

#### Fields of application

**Applications** 

- Hoisting devices
- Transport equipment
- Rolling shutter gate controls
- Conveyor systems
- Access monitoring
- Automotive industry

#### Advantages/benefits

- Cost-effective combination of sensor technology and control functions through the LOGO! logic module
- Precise detection of objects by means of fast and accurate optical proximity switches
- Direct display of messages and device states (e.g., motor operating hours, rolling shutter gate malfunction) via the integrated display of the LOGO! logic module. The display has 4 lines with 16 characters each. "Ticker mode" allows the display of up to 32 characters per line.
- Manual control with the LOGO! cursor keys (e.g., rolling shutter gate OPEN / CLOSED)
- Unassigned digital outputs of LOGO! can be programmed, for example, for switching signal lamps.

#### 2.2 Hardware and software components used

#### **Products**

Table 2-1

| Manufacturer | Component                                          | Qty. | Order no.                                 | Note                                                                            |
|--------------|----------------------------------------------------|------|-------------------------------------------|---------------------------------------------------------------------------------|
| Siemens      | LOGO!Power<br>24V 1.3A                             | 1    | 6EP1331-1SH03                             | *                                                                               |
| Siemens      | LOGO! 12/24RC                                      | 1    | 6ED1052-1MD00-0BA6<br>6ED1052-1MD00-0BA7  | Alternatively *                                                                 |
| Siemens      | LOGO! TD                                           | 1    | 6ED1055-4MH00-0BA0                        | Optionally                                                                      |
| -            | Retro-reflective<br>sensor with<br>accessories     | 3    | E.g., Pepperl + Fuchs<br>3RG7201-3CC00-PF | Alternatively,<br>retro-reflective<br>sensors with break<br>contact can be used |
| -            | Anti-crushing device with accessories              | 1    | -                                         | Optical or<br>mechanical versions<br>with break contact<br>can be used          |
| Siemens      | SIRIUS contactor,<br>AC-3, 3KW/400V                | 1    | 3RT1015-1BB42                             | 1NC, 24V DC, S00 *                                                              |
| Siemens      | CES SSG10 lock                                     | 1    | 3SB3000-4LD11                             |                                                                                 |
| Siemens      | Closer for bottom attachment                       | 1    | 3SB3420-0B                                |                                                                                 |
| Siemens      | Installation housing, gray                         | 1    | 3SB3801-0AA3                              |                                                                                 |
| Siemens      | SIRIUS circuit breaker                             | 1    | 3RV1011-0KA10                             | 0.9A 1.25A *                                                                    |
| Siemens      | Asynchronous motor                                 | 1    | 1LA7060-4AB10                             | 230VD/400VY<br>0.12kW                                                           |
| Siemens      | 230V mains:<br>SINAMICS G110<br>frequency inverter | 1    | 6SL3211-0AB13-7BA1                        | *                                                                               |

<sup>\*</sup> Attachment to DIN rail

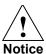

All hardware components such as circuit breakers, retro-reflective sensors, anticrushing device, contactors, motors, etc. must be adapted to the conditions in your plant.

The solution presented in this application is not suitable for controlling gates with requirements for the protection of persons in hazardous areas.

If there is such a requirement, the hardware components of the required safety category have to be selected. (E.g., safety sensors from Leuze electronic GmbH + Co. KG).

#### **Accessories**

Table 2-2

| Manufacturer | Component                    | Qty. | Order no.          | Note                                         |  |
|--------------|------------------------------|------|--------------------|----------------------------------------------|--|
| Siemens      | Miniature circuit breaker    | 1    | 5SL6116-6          | 1-pole, B, 16A *                             |  |
| Siemens      | DIN rail mounting kit        | 1    | 6SL3261-1BA00-0AA0 | For mounting SINAMICS G110*                  |  |
| Siemens      | Basic Operator Panel         | 1    | 6SL3255-0AA00-4BA1 | For mounting<br>SINAMICS G110                |  |
| Siemens      | LV HRC fuse link             | 1    | 3NA3803 + 3NH3030  | 10A + base<br>When mounting<br>SINAMICS G110 |  |
| Siemens      | Feed-through terminal, beige |      | 8WA1011-1DF11      | Ø 2.5 mm², up to 24 A, >800V *               |  |
| Siemens      | Jumper                       |      | 8WA1822-7VF01      |                                              |  |
| Siemens      | PE feed-though terminal      |      | 8WA1011-1PF00      | Ø 2.5 mm <sup>2</sup> *                      |  |
| Siemens      | Standard 35 mm<br>DIN rail   | 1    | 6ES5 710-8MA11     | 483 mm *                                     |  |

<sup>\*</sup> Attachment to DIN rail

#### Configuration software/tools

Table 2-3

| Manufacturer | Component               | Qty. | Order no.          | Note              |
|--------------|-------------------------|------|--------------------|-------------------|
| Siemens      | LOGO!Soft Comfort V7.0  | 1    | 6ED1058-0BA02-0YA1 |                   |
| Siemens      | LOGO! PC cable          | 1    | 6ED1057 1AA00-0BA0 | For<br>LOGO! 0BA6 |
| -            | Standard Ethernet cable | 1    | -                  | For<br>LOGO! 0BA7 |

#### Sample files and projects

Table 2-4

| Component                       | Note                                                       |
|---------------------------------|------------------------------------------------------------|
| 23588559_Set18_Opto_V2.0_en.lsc | LOGO!Soft Comfort configuration for the LOGO! logic module |

# 3 Function Mechanisms of this Application

#### 3.1 Retro-reflective sensor

#### **Measuring principle**

The optical proximity switches used here are retro-reflective sensors. Transmitter and receiver are located in one housing.

A special reflector is necessary that rotates the polarized light by 90°. This ensures that even objects with a smooth reflective surface such as stainless steel are reliably detected although the light beam is reflected.

Figure 3-1

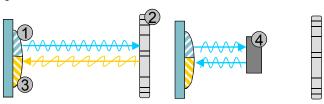

- (1)Transmitter with polarization filter
- (2)Reflector, 90° polarizing
- (3)Receiver with polarization filter rotated by 90°
- (4)Object with a smooth reflective surface

#### Sensitivity setting

In order to reliably detect even small objects in the light beam, you have to set the sensitivity of the retro-reflective sensor. For more information, please refer to the appropriate manual.

Figure 3-2

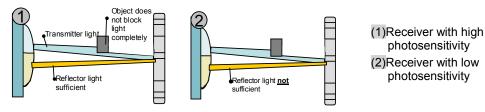

#### **Switching outputs**

The retro-reflective sensor used here has 2 switching outputs. Output WH (2) provides a 1 signal when the light beam is interrupted. Output BK (4) provides a 1 signal when the light beam is not interrupted. The application uses the BK output.

## 3.2 Anti-crushing device

#### **Types**

For all types, the anti-crushing device consists of a hollow rubber profile. They differ in the method of measurement of how contact is detected.

- Optically: The rubber profile's change in shape reduces the light beam in the hollow space.
- Mechanically: The rubber profile's change in shape causes two conductors in the hollow space to contact.

For both methods of measurement, a module connected downstream detects the signal difference and signals the contact via a switching contact.

#### 3.3 LOGO! logic module / LOGO! TD

#### Inputs and outputs

Table 3-1

| Inputs  | Function                                                         |  |
|---------|------------------------------------------------------------------|--|
| I1      | Contactor checkback signal, rolling shutter gate OPEN = 1 (NO)   |  |
| 12      | Contactor checkback signal, rolling shutter gate CLOSED = 1 (NO) |  |
| 13      | Retro-reflective sensor outside, light beam interrupted = 0 (NC) |  |
| 14      | Retro-reflective sensor inside, light beam interrupted = 0 (NC)  |  |
| 15      | Anti-crushing device, contact activated = 0 (NC)                 |  |
| 16      | Key switch, no calendar control = 1 (NO)                         |  |
| 17      | Limit switch OPEN (NO)                                           |  |
| 18      | Limit switch CLOSED (NO)                                         |  |
| Outputs | Function                                                         |  |
| Q1      | Set rolling shutter gate to OPEN = 1                             |  |
| Q2      | Set rolling shutter gate to CLOSED = 1                           |  |

#### Controlling the rolling shutter gate

The rolling shutter gate opens when at least one of the two retro-reflective sensors is interrupted. When no retro-reflective sensor is interrupted, the rolling shutter gate closes after a delay time of 10 seconds.

The downward movement of the rolling shutter gate stops and reverses for 0.5 seconds if the anti-crushing device on the bottom of the rolling shutter gate is activated.

Opening the rolling shutter gate is restricted to working hours. The key switch can be used to work around this restriction.

In manual mode, the rolling shutter gate can be set to "open" and "closed" using the LOGO! cursor keys as described in section 5.2. When doing so, the LOGO! cursor keys must be kept pressed for safety reasons. If the rolling shutter gate has been set to "open" using the cursor key, it cannot be closed by another activation type. Manual mode stops when the rolling shutter gate has been set to "closed" using the cursor key.

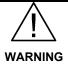

The retro-reflective sensors are not active in manual mode (using the cursor keys of LOGO! or LOGO! TD).

The runtime for opening and closing the rolling shutter gate is limited to 5 seconds. After this time has elapsed, the relevant contactor will be deactivated. The counterclockwise and clockwise rotation of the motor is controlled using a reversing contactor combination by reversing two of the three phases.

The program includes mutual interlocking of the two contactors.

#### LOGO! display / LOGO! TD

Diagnostics can be derived from comparing actual and setpoint state of the contactors. For this purpose, an auxiliary contact of the contactor is read in via a LOGO! input.

If this comparison yields a difference, a malfunction can be assumed – an appropriate "gate malfunction" diagnostic message will be displayed on the LOGO! display for 10 seconds.

When the rolling shutter gate opens or closes and the new position has not been reached after 5 seconds, the "gate malfunction" diagnostic message will also be displayed on the LOGO! display for 10 seconds.

In any case of "gate malfunction" the reason has to be solved. For clearance of the malfunction the rolling shutter gate must be relieved by driving in manual mode via LOGO! cursor keys in the opposite direction.

The position of the rolling shutter gate is displayed as a text and as a bar graph. The position of the rolling shutter gate is emulated from the runtime of the rolling shutter gate and the signals of the limit switches.

If there is a malfunction of the rolling shutter gate, the position of the rolling shutter gate is unknown. In this case, the bar graph is alternately displayed with  $0\,\%$  or  $100\,\%$ .

The activation type of the rolling shutter gate, i.e. weekly timer, key switch or cursor keys, is also displayed on the LOGO! display.

#### 4 Installation

#### 4.1 Connection to a 400V three-phase mains

Figure 4-1

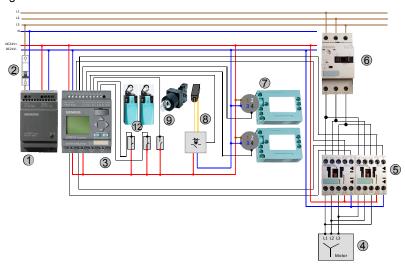

LOGO! Set 18 consists of the components described in chapter 2.2:

LOGO!Power (1) provides the power supply for the 24V loads and is protected by a miniature circuit breaker (2).

The LOGO! logic module (3) has relay outputs and an integrated calendar and time function.

Two digital outputs control the direction of rotation of the asynchronous motor (4) by means of a reversing contactor combination that consists of SIRIUS contactors (5). The contactor checkback signals are connected to two digital inputs (I1, I2) of the LOGO! logic module.

A SIRIUS miniature circuit breaker (6) connected directly to the three-phase mains protects the asynchronous motor.

Two retro-reflective sensors (7) are connected to two digital inputs (I3, I4) of the LOGO! logic module.

The evaluation unit of the anti-crushing device (8) is connected to a digital input (I5) of the LOGO! logic module.

A key switch (9) is connected to a digital input (I6) of the LOGO! logic module.

Two limit switches (12) are connected to two digital inputs (I7, I8) of the LOGO! logic module.

Note

Always follow the installation guidelines for LOGO! and all components shown here (see section 6.2 5).

#### 4.2 Connection to a 230V mains

Note

If no three-phase mains is available, a SINAMICS G110 can be connected to a single-phase mains for test setup purposes. At its output, the SINAMICS G110 provides a three-phase alternating voltage.

This setup is only suitable for test purposes.

Figure 4-2

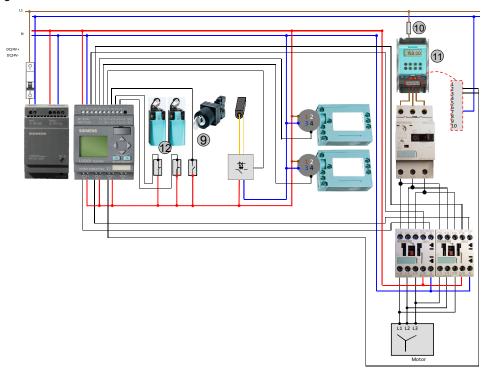

The connection diagram of LOGO! Set 18 for the 230V mains is based on the connection diagram for the 400V mains.

Deviating from this connection diagram, a SINAMICS G110 frequency inverter (11) is connected in front of the SIRIUS circuit breaker. The SINAMICS G110 frequency inverter is connected to the 230V mains via an l.v. h.b.c. fuse (10).

A digital output of the LOGO! logic module (Q3) is connected to digital inputs 2 and 3 of the frequency inverter to enable the frequency inverter.

# 4.3 Installing, wiring and parameterizing the hardware

Table 4-1

| No. | Action                                                       | Remark                                                                                  |
|-----|--------------------------------------------------------------|-----------------------------------------------------------------------------------------|
| 1.  | Install the components listed in chapter 2.2                 | Mount the components marked with * on a DIN rail                                        |
| 2.  | Wire all components.  Do not switch on the power supply yet. | See • Chapter 4.1: Connection to a 400V mains • Chapter 4.2: Connection to a 230V mains |
| 3.  | The motor must not yet be connected.                         | -                                                                                       |

# 4.4 Parameterizing LOGO!

The program listed in Table 2-4 contains a parameterization for LOGO! 0BA6. If you are using LOGO! 0BA7, you have to set the following parameters:

Table 4-2

| No. | Action                                                                   | Remark                                                                  |
|-----|--------------------------------------------------------------------------|-------------------------------------------------------------------------|
| 1.  | In LOGO!Soft Comfort, go to the Tools > Select Hardware menu option      |                                                                         |
| 2.  | Select the 0BA7 device                                                   |                                                                         |
| 3.  | In LOGO!Soft Comfort, go to the Tools > Ethernet Connections menu option |                                                                         |
| 4.  | Enter the IP address and subnet mask of your LOGO!                       | E.g., IP address: 192.168.1.11<br>Subnet mask: 255.255.255.0<br>see \5\ |

# 4.5 Configuring the SIRIUS circuit breaker

Table 4-3

| No. | Action                                                                                                    | Remark |
|-----|----------------------------------------------------------------------------------------------------|--------|
| 1.  | If you are using the motor listed in chapter 2.2, set the setting screw of the SIRIUS circuit breaker to 0.9A. |        |

# 4.6 Configuring the SINAMICS G110 frequency inverter

Follow the steps in the table below only if you are using the SINAMICS G110 frequency inverter listed in chapter 2.2. The values in the "Value" column refer only to the asynchronous motor listed in chapter 2.2.

Table 4-4

| No. | Action                                                                                                    | Value | Parameter |
|-----|----------------------------------------------------------------------------------------------------|-------|-----------|
| 1.  | Press the P parameter key on the BOP of the SINAMICS G110 to go to parameterization mode. Use the arrow keys to access the parameters listed below. | -     | P 0000    |
| 2.  | Start quick commissioning.                                                                                                    | 1     | P 0010    |
| 3.  | Set the regional settings to Europe.                                                                                                    | 0     | P 0100    |
| 4.  | Set the rated motor voltage to 230V.                                                                                                    | 230   | P 0304    |
| 5.  | Set the rated motor current to 0.73A.                                                                                                    | 0.73  | P 0305    |
| 6.  | Set the rated motor output to 0.12kW.                                                                                                    | 0.12  | P 0307    |
| 7.  | Set the rated motor frequency to 50Hz.                                                                                                    | 50.00 | P 0310    |
| 8.  | Set the rated motor speed to 1350 min-1.                                                                                                    | 1350  | P 0311    |
| 9.  | As the command source of the SINAMICS G110, select the terminal strip.                                                                              | 2     | P 0700    |
| 10. | As the frequency setpoint for the SINAMICS G110, allow fixed frequencies.                                                                           | 0     | P 1000    |
| 11. | Set the minimum frequency to 0Hz.                                                                                                    | 0.00  | P 1080    |
| 12. | Set the maximum frequency to 50Hz.                                                                                                    | 50.00 | P 1082    |
| 13. | Set the startup time from minimum to maximum speed of the asynchronous motor to 1s.                                                                 | 1.00  | P 1120    |
| 14. | Set the ramp-down time from maximum to minimum speed of the asynchronous motor to 1s.                                                               | 1.00  | P 1121    |
| 15. | Finish quick commissioning.                                                                                                    | 1     | P 3900    |
| 16. | Enable more parameters.                                                                                                    | 3     | P 0003    |
| 17. | Set the function for digital input 0 to "Fixed frequency + ON".                                                                                     | 16    | P 0701    |
| 18. | Set the function for digital input 1 to "ON / OFF1".                                                                                                | 1     | P 0702    |
| 19. | Set the fixed frequency selected via digital input 0 to 50Hz.                                                                                       | 50.00 | P 1001    |
| 20. | Save all values in the EEPROM.                                                                                                    | 1     | P 0971    |

# 4.7 Configuring and connecting the motor

Table 4-5

| No. | Action                                                                                    | Remark      |
|-----|-------------------------------------------------------------------------------------------|-------------|
| 1.  | Remove the motor cover. Change the wiring to "star" as shown in the picture to the right. | rear side   |
| 2.  | Connect the motor to the contactor combination.                                           | contactor 1 |

#### Installing the software

Note

It is assumed that the necessary **LOGO!Soft Comfort V7** software has been installed on your PC and that you are familiar with handling this software.

# 5 Operation of the Application

#### 5.1 Functions

The following functions are included in this application:

- Manually setting the rolling shutter gate to OPEN and CLOSED using the LOGO! cursor keys; alternatively, LOGO! TD can also be used for operation.
- Automatically setting the rolling shutter gate to OPEN and CLOSED by means of retro-reflective sensors
- Anti-crushing device
- Access during working hours with the LOGO! weekly timer
- · Access outside working hours with the key switch
- "Gate malfunction" diagnostics

# 5.2 Activation types and operation using LOGO! cursor keys

#### Activating the rolling shutter gate via weekly timer or key switch

The activation type is displayed in line 4.

Table 5-1

| No. | Description / activity                                                                   | Picture / explanation                                                                          |
|-----|------------------------------------------------------------------------------------------|------------------------------------------------------------------------------------------------|
| 1.  | The gate is not activated                                                                | g a t e c L o s ∈ D ← gate position                                                            |
| 2.  | The gate was activated                                                                   |                                                                                                |
| 3.  | by weekly timer                                                                          | g a t e  C L O S E D  a c t i v a t e d b y  t i m e r  during working hours by ← weekly timer |
| 4.  | <ul> <li>by key switch Use the key to activate the gate outside working hours</li> </ul> | g a t e  C L O S E D  a C t   V a t e d   b y   by  k e y   ← key switch                       |

#### Activating and moving the rolling shutter gate in manual mode using LOGO! cursor keys

Table 5-2

| No. | Description / activity                                               | Picture / explanation                                        |
|-----|----------------------------------------------------------------------|--------------------------------------------------------------|
| 5.  | The gate was activated:                                              | gate activated                                               |
| 6.  | Using LOGO! cursor keys  Press the following key combination:  ESC + | manual mode ←gate activated                                  |
| 7.  | Using LOGO! cursor keys Press the following key combination:  ESC +  | g a t e  R U N N I N G  by  m a n u a l m o d e ← cursor key |

# 5.3 Status displays and diagnostic messages

#### Status display of the rolling shutter gate

Table 5-3

| No. | Description / activity     | Picture / explanation                              |
|-----|----------------------------|----------------------------------------------------|
| 1.  | No malfunction of the gate | open ← gate position ctivated by ← bar graph timer |
| 2.  | Gate moves up or down      | RUNNING activated by ← bar graph timer             |

#### Diagnostic message of the rolling shutter gate

Table 5-4

| No. | Description / activity  | Picture / explanation                                                |
|-----|-------------------------|----------------------------------------------------------------------|
| 1.  | Malfunction of the gate | ←error message  mailfunction  bar graph changes between  ← black and |
|     |                         | gate malfunction ←green                                              |

# 6 References

# 6.1 Bibliography

This list is by no means complete and only presents a selection of related references.

Table 6-1

|            | Topic | Title                                            |
|------------|-------|--------------------------------------------------|
| <u>/1/</u> | LOGO! | LOGO! Practical Training                         |
|            |       | Authors: Uwe Graune; Mike Thielert; Ludwig Wenzl |
|            |       | Publicis Corporate Publishing                    |
|            |       | ISBN: 978-3-89578-338-8                          |

#### 6.2 Internet links

This list is by no means complete and only provides a selection of useful information.

Table 6-2

|      | Topic                                               | Title                                                                                                    |
|------|-----------------------------------------------------|----------------------------------------------------------------------------------------------------|
| \1\  | LOGO! information                                   | http://www.automation.siemens.com/mcms/pr<br>ogrammable-logic-controller/en/logic-module-<br>logo/Pages/Default.aspx                          |
| \2\  | LOGO! Starter Kit                                   | http://www.automation.siemens.com/mcms/pr<br>ogrammable-logic-controller/en/logic-module-<br>logo/logo-starter-kit/Pages/Default.aspx         |
| /3/  | Reference to the entry                              | http://support.automation.siemens.com/WW/view/en/23588559                                                                                     |
| \4\  | Siemens Industry Online<br>Support                  | http://support.automation.siemens.com                                                                                                    |
| \5\  | LOGO! manuals                                       | http://support.automation.siemens.com/WW/view/en/10805245/133300                                                                              |
| \6\  | LOGO! forum                                         | http://www.automation.siemens.com/WW/foru<br>m/guests/Conferences.aspx?Language=en&o<br>nlyInternet=False                                     |
| \7\  | LOGO! software updates                              | http://www.automation.siemens.com/mcms/pr<br>ogrammable-logic-controller/en/logic-module-<br>logo/demo-software/Pages/Default.aspx            |
| /8/  | LOGO! application examples                          | http://www.automation.siemens.com/mcms/pr<br>ogrammable-logic-controller/en/logic-module-<br>logo/application-<br>examples/Pages/Default.aspx |
| \9\  | SINAMICS G110<br>Operating Instructions             | http://support.automation.siemens.com/WW/view/en/22102965                                                                                     |
| \10\ | SINAMICS G110<br>Parameter List                     | http://support.automation.siemens.com/WW/view/en/20977026                                                                                     |
| \11\ | Retro-reflective sensor data sheet                  | http://files.pepperl-<br>fuchs.com/selector_files/navi/productInfo/edb/<br>mdoc4720a.pdf                                                      |
| \12\ | Leuze electronic GmbH + Co. KG, protective switches | http://194.175.173.197/fss/                                                                                                    |

# 7 History

Table 7-1

| Version | Date    | Modifications                                                   |
|---------|---------|-----------------------------------------------------------------|
| V1.0    | 09/2006 | First version                                                   |
| V2.0    | 03/2013 | Restructured, adapted to current components, new features added |
| V2.1    | 02/2014 | Layout changes and addition of security advice                  |